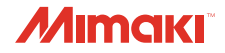

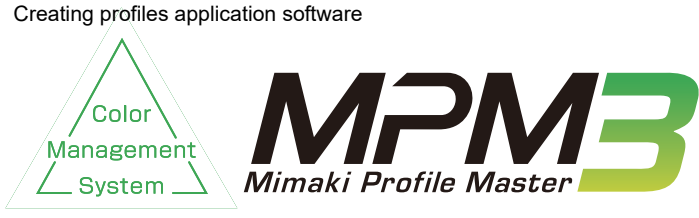

# Installation Guide

### *For English* インタントリック *日本語*

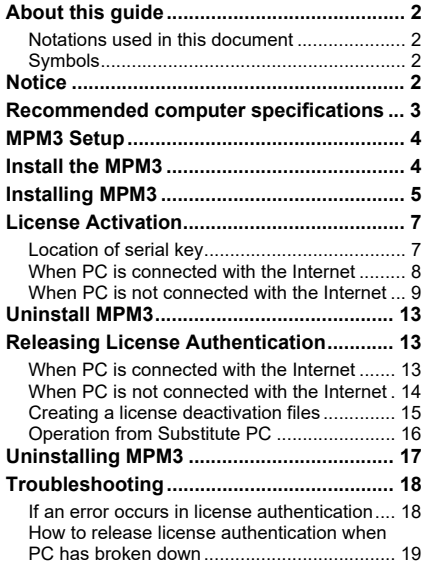

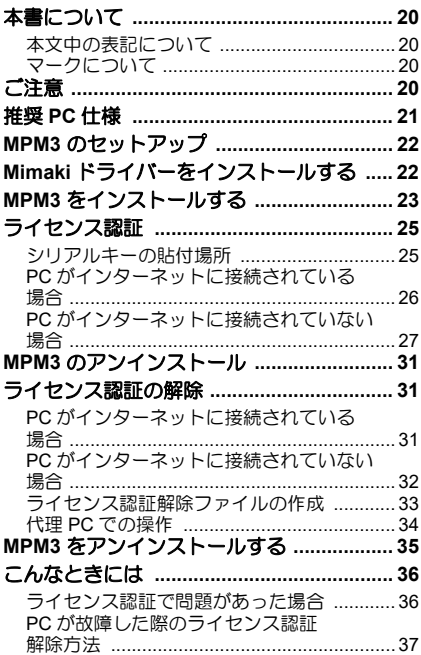

### MIMAKI ENGINEERING CO., LTD.

https://mimaki.com/ https://japan.mimaki.com/ <span id="page-1-0"></span>This document explains how to install Mimaki Profile Master 3 (hereinafter called "MPM3").

#### <span id="page-1-1"></span>**Notations used in this document**

Items appearing on the menu are expressed with " " for example "creation". Buttons appearing on the dialogs are expressed with  $\Box$  for example  $\Box$  or  $\Box$ .

### <span id="page-1-2"></span>**Symbols**

 $(NOTE!)$ This symbol indicates points requiring attention in operating this product.

This symbol indicates what is convenient if you know it.

This symbol indicates reference pages of the related contents.

### <span id="page-1-3"></span>**Notice**

- It is strictly prohibited to write or copy a part or whole of this document without our approval.
- The contents of this document may be subject to change without notice.
- Due to improvement or change of this software, the description of this document could be partially different in specification, for which your understanding is requested.
- It is strictly prohibited to copy this software to other disk (excluding the case for making backup) or to load on the memory for the purpose other than executing it.
- With the exception of what is provided for in the warranty provisions of MIMAKI ENGINEERING CO., LTD., we do not assume any liability against the damages (including but not limited to the loss of profit, indirect damage, special damage or other monetary damages) arisen out of the use or failure to use of this product. The same shall also apply to the case even if MIMAKI ENGINEERING CO., LTD. had been notified of the possibility of arising damages in advance. As an example, we shall not be liable for any loss of the media (works) made using this product or indirect damages caused by the product made using this media.
- Microsoft, Windows, Windows Vista, Windows 7, Windows 8, Windows 8.1 and Windows 10 are registered trademarks or trademarks of Microsoft Corporation in the United States and other countries.
- In addition, the company names and the product names in this document are trademarks or registered trademarks of each company.

<span id="page-2-0"></span>To install MPM3, a computer that meets the following specifications is required:

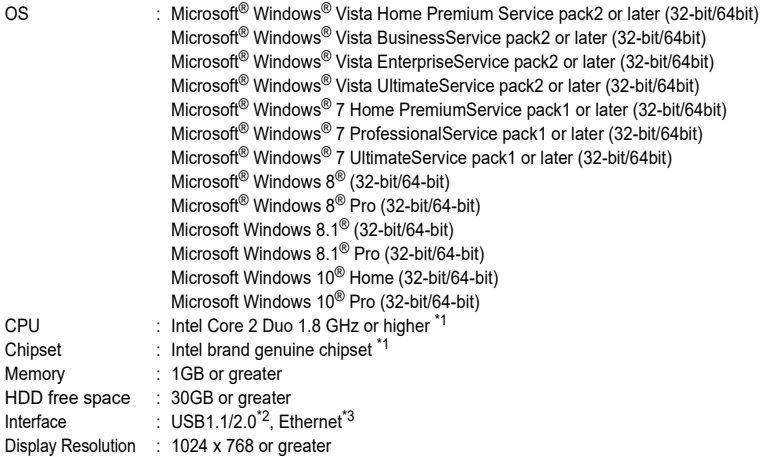

\*1. Use the Intel CPU and the Intel chipset. If not, an error may occur and stop outputting.

\*2. USB1.1 or USB2.0 port is required to mount the measurement device. USB2.0 port is required to connect to the printer with USB2.0 interface. Do not connect to the printer with a USB hub or an extension cable. If they are used, an error may occur and stop outputting.

\*3. (Ethernet connection compatible printer only) Ethernet port is required to connect the printer. Please use one of 1000BASE-T (Gigabit). Please see the following NOTE! for details.

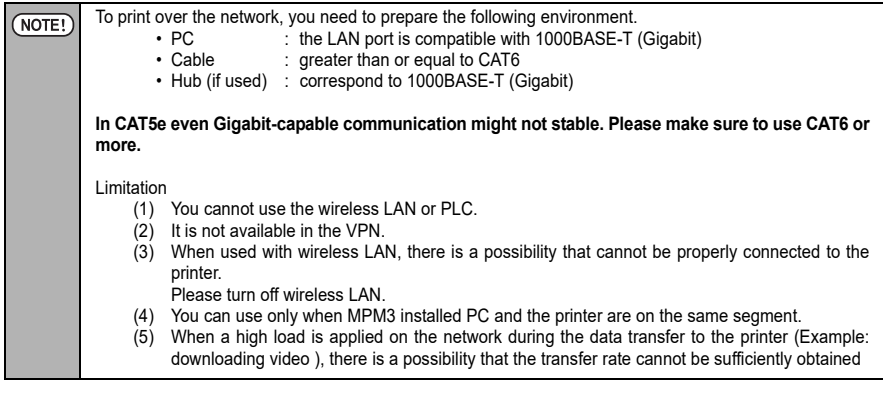

### <span id="page-3-0"></span>**MPM3 Setup**

This is the explanation about necessary settings and the procedure of installation for operating MPM3 properly.

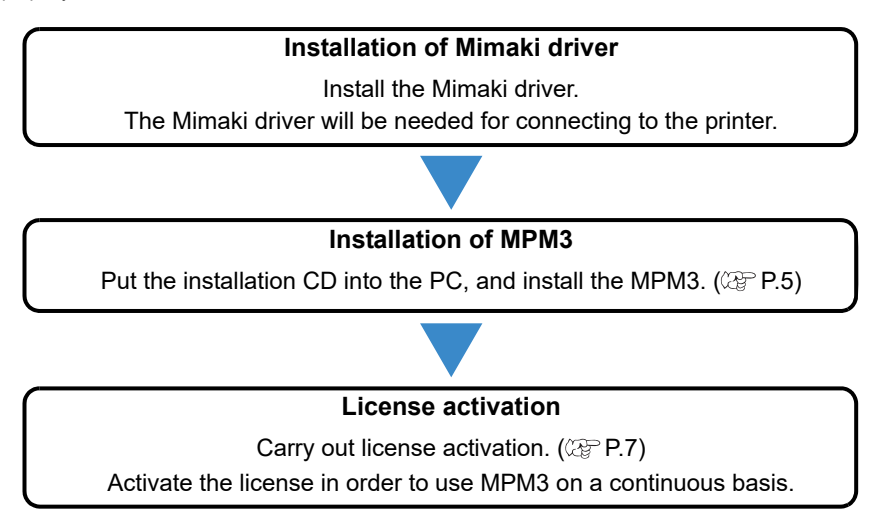

### <span id="page-3-1"></span>**Install the MPM3**

For information on how to install, please refer to the installation guide that accompanies the driver.

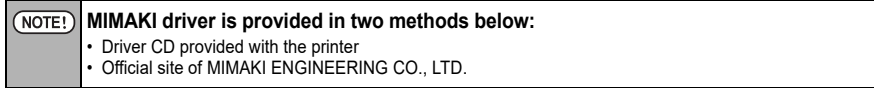

<span id="page-4-0"></span>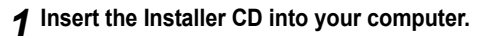

- The installation menu will appear automatically.
- When the installation menu does not appear automatically, double click the file "CDMenu.exe" in the CD-ROM.
- **Click Install Mimaki Profile Master 3.**

### *3* **If Microsoft Visual C++ 2008 is not installed on the computer, the installer will start.**

- Please follow the wizard to install.
- *4* **Select the language to be display when MPM3 is installed.**
	- Select either Japanese or English (United States), and then click  $\boxed{\text{OK}}$ .
- 5 Click **Next**
- *6* **Read carefully the terms and conditions of the License Agreement, and if they are agreeable, click on "I accept the terms in the license agreement".**

Unless accepting the agreement,  $\sqrt{\text{Next}}$  will not NOTE! be activated.

**7** Click Next

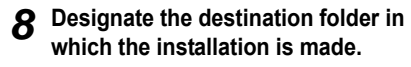

**In case of changing the destination folder:**

1. Click Change.

2. Designate the folder and click  $\lceil$  OK  $\rceil$ .

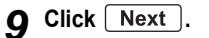

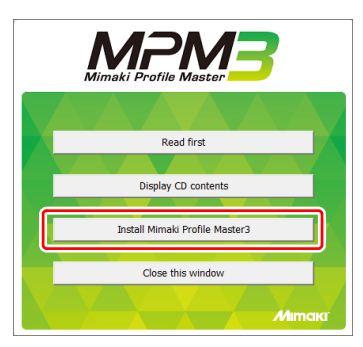

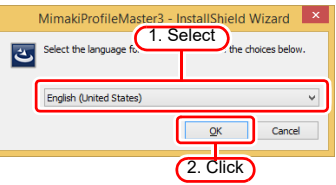

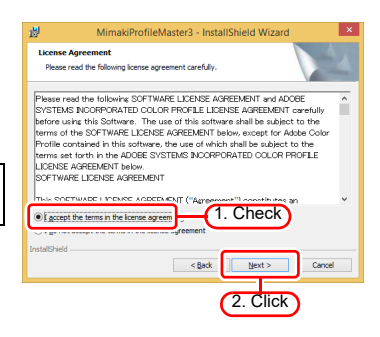

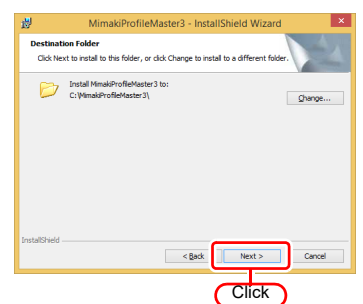

# 10 Click [Install].

• Starts installing.

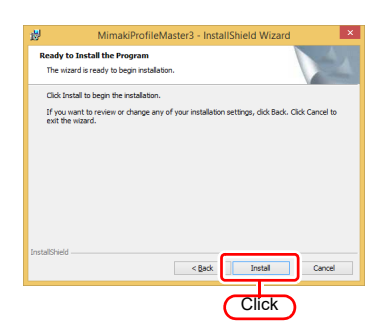

## **11 Click Finish**.

• The installation will be completed.

### *12* **Eject the installer CD from your computer.**

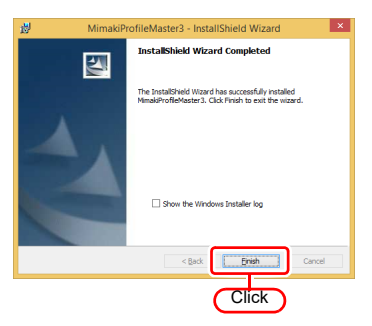

### <span id="page-6-0"></span>**License Activation**

When you use MPM3 continuously, license authentication is required.

When you conduct license authentication, you have to connect MPM3 PC with the Internet.

(If you cannot connect with the Internet, you can authenticate by using other PC connected with the Internet.)

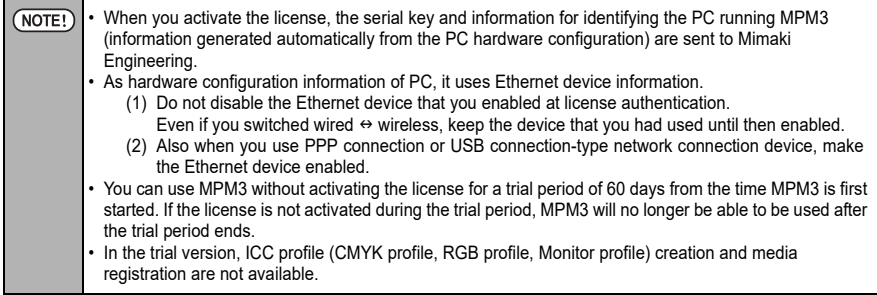

### <span id="page-6-1"></span>**Location of serial key**

The serial key is stuck to the inside of case.

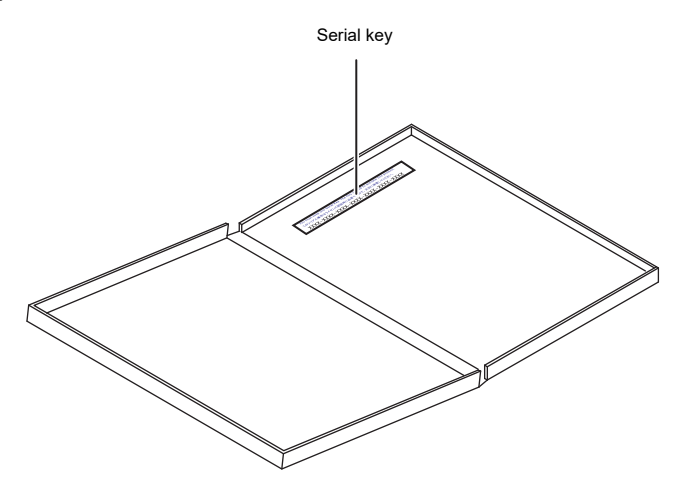

### <span id="page-7-0"></span>**When PC is connected with the Internet**

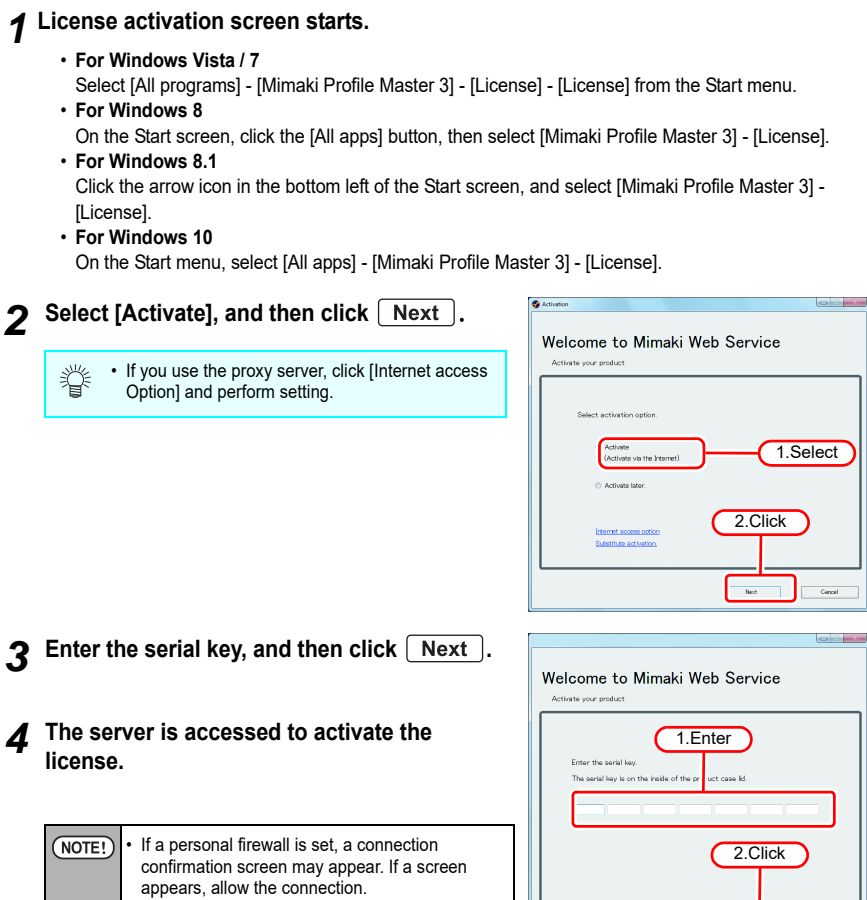

*5* **The activation finishes.**

 $\underbrace{\qquad \qquad \text{Back}}$ 

### <span id="page-8-0"></span>**When PC is not connected with the Internet**

When the PC installed MPM3 is not connected with the Internet, conduct license authentication as below:

- *1* **Create an activation file in MPM3.**
	- CPP [P.9](#page-8-1) "[Creating license authentication file](#page-8-1)"

### *2* **If you have a PC connected to the Internet, copy the activation file that you created in step 1 and then activate the license.**

- $\cdot$   $\mathbb{CP}$  [P.11 "Work from substitute PC"](#page-10-0)
- If you do not have a setup in which connecting to the Internet is possible, send the activation file to the place of purchase or our customer service, then the license key file will be created.

When you activate the license, a license key file is created and sent. Copy the file to the PC with MPM3 installed.

- *3* **Load the license key file that you created in step 2 to the PC that MPM3 is installed, and register a license key to MPM3.**
	- $\cdot$   $\mathbb{CP}$  [P.12](#page-11-0) "[Load the license key file](#page-11-0)"

<span id="page-8-1"></span>**Creating license authentication file**

#### *4* **Display the license activation screen.**

• Click [Substitute activation.].

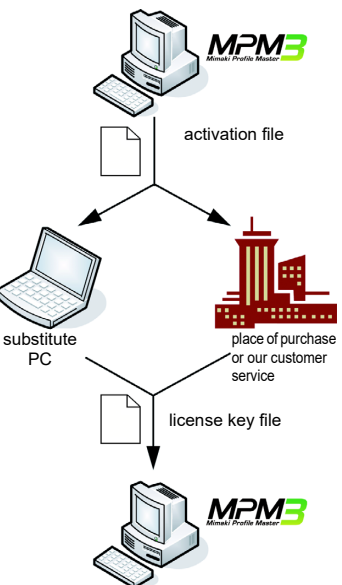

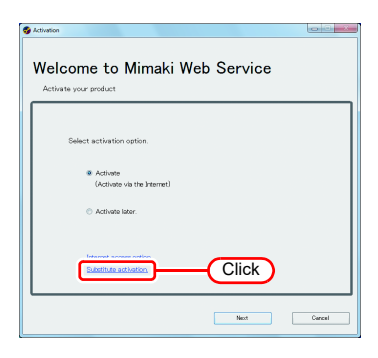

### *5* **Select [Create an activation file for substitute activation.].**

### *6* **Specify the file name of the activation file.**

- 1. Click **Browse**.
- 2.The [Save as new file] dialog box appears.
- 3.Save any name.
- **7** Click Next

### **8** Enter the serial key, and then click  $\boxed{\text{Next}}$ .

• The activation file is created.

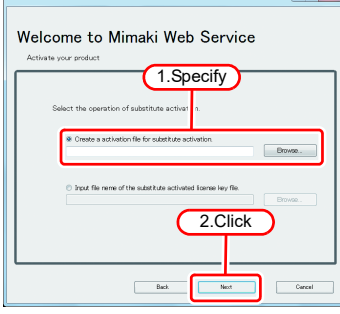

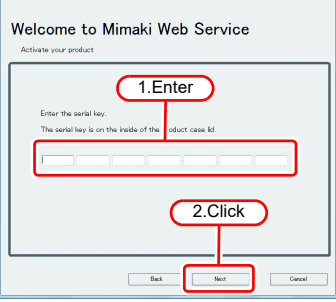

### **9** Click **Finish**.

- The work from the PC running MPM3 is now finished.
- To use a substitute PC for the activation, copy the activation file that you created to the substitute PC.
- To make a request for activating the license, contact either the place of purchase or our customer service.

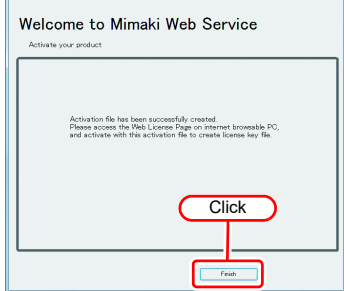

### <span id="page-10-0"></span>**Work from substitute PC**

### *1* **Start the Web browser and enter the following address.**

- http://miws.mimaki.jp/license/agencytop.aspx
- Click [Activation].

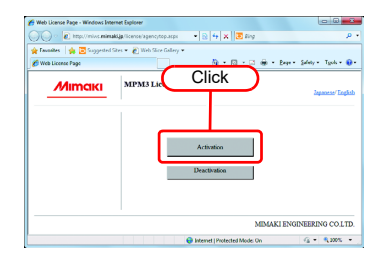

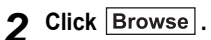

- The [File Upload] dialog box appears. Specify the activation file that was created on a PC that MPM3 is installed.
- Click [Get license key].

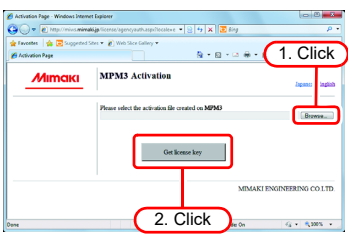

### *3* **The [File Download] dialog box appears.**

- Click Save to open the [Save as] dialog box. Assign the file a suitable name.
- The issued license key file is downloaded.
- Copy the saved license key file to the PC that MPM3 is installed.

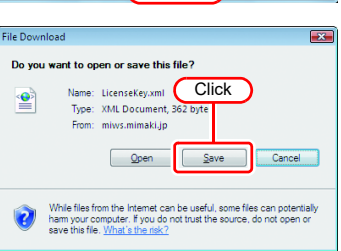

### <span id="page-11-0"></span>**Load the license key file**

### *1* **Redisplay the license activation screen of a PC that MPM3 is installed.**

• Click [Substitute activation.].

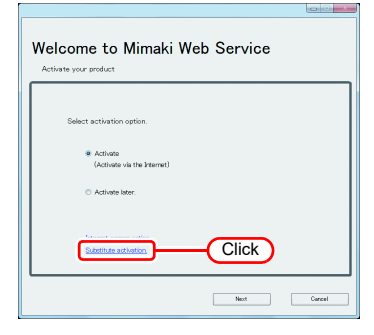

### *2* **Select [Input file name of the substitute activated license key file.] and then click .**

- Specify the file name of the license key file.
- Clicking **Browse** displays the **[Open** the license key file] dialog box.
- Specify the license key file that was created by a substitute PC.

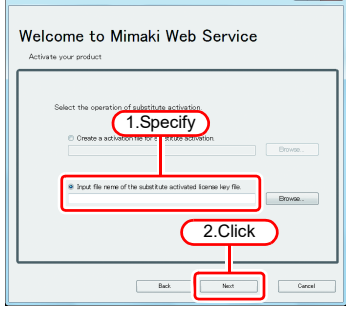

**Contract Contract Contract** 

### *3* **The activation finishes.**

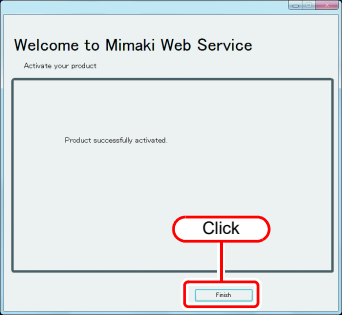

### <span id="page-12-0"></span>**Uninstall MPM3**

This section explains how to uninstall the MPM3.

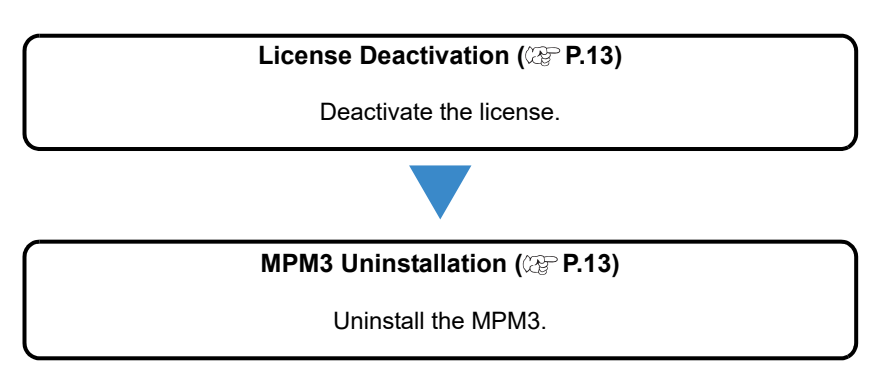

### <span id="page-12-1"></span>**Releasing License Authentication**

When uninstalling MPM3, it is necessary to release license authentication.

For the procedure for releasing license authentication, there are two methods as for conducting license authentication.

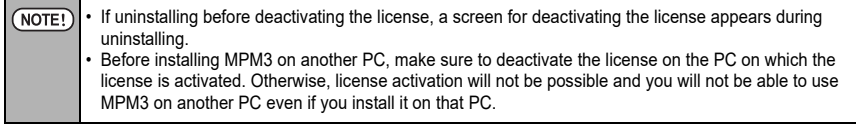

### <span id="page-12-2"></span>**When PC is connected with the Internet**

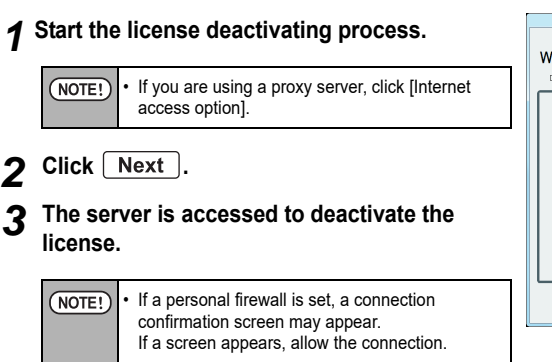

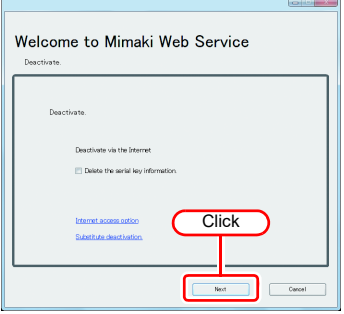

### *4* **The license is deactivated.**

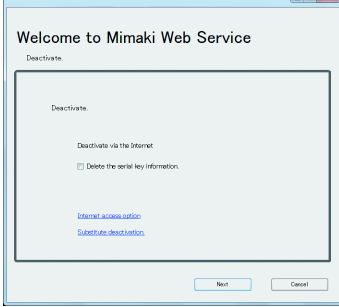

#### <span id="page-13-0"></span>**When PC is not connected with the Internet**

If the PC running MPM3 is not connected to the Internet, you can use substitute license deactivating procedures that are similar to the license activation procedures.

### *1* **Create a file for deactivating the license in MPM3.**

•  $\mathbb{CP}$  [P.15](#page-14-0) "[Creating a license deactivation files](#page-14-0)"

### *2* **If you have a PC connected to the Internet, copy the activation file that you created in step 1 and then activate the license.**

- Coperation from Substitute PC"
- If you have a PC connected to the Internet, copy the deactivation file to that PC and then deactivate the license.
- If you do not have a setup in which connecting to the Internet is possible, the license can be deactivated if you send the deactivation file to the place of purchase or our customer service.

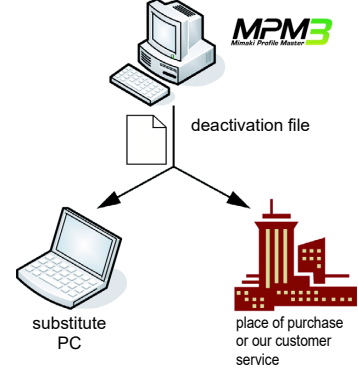

### <span id="page-14-0"></span>**Creating a license deactivation files**

#### *1* **Display the license de-activation screen.**

• Click [Substitute de-activation.].

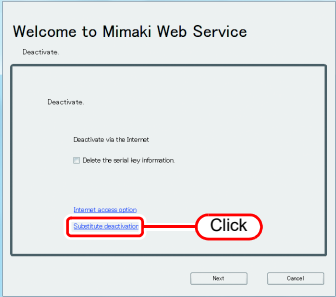

#### *2* **Specify the save location of the deactivation file.**

- Click **Browse** to open the [Save the license release file] dialog box. Assign the file a suitable name and save the file.
- A deactivation file is created.

### **3** Click Next

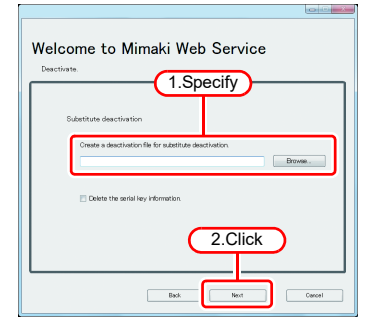

### *4* Click Finish.

- The work from the PC running MPM3 is now finished.
- At this point, MPM3 can no longer be used because the license has been deactivated.
- To use a substitute PC for the license deactivating, copy the deactivation file to the substitute PC.
- To make a request for deactivating the license, contact either the place of purchase or our customer service.

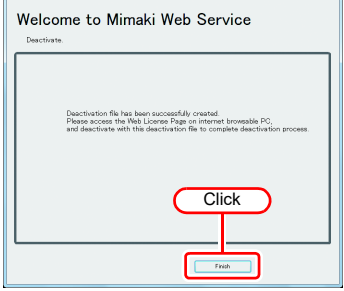

NOTE!

• Keep the deactivation file at hand until the deactivation is complete. If lost before deactivating, MPM3 cannot be used on the other PC because of the inability to deactivate.

### <span id="page-15-0"></span>**Operation from Substitute PC**

#### *1* **Start the Web browser and enter the following address.**

- http://miws.mimaki.jp/license/agencytop.aspx
- Click [Deactivation].

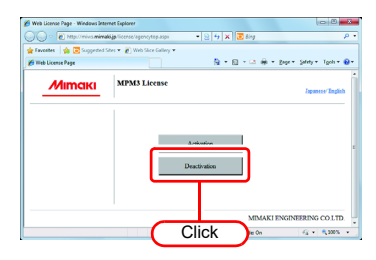

## 2 **Click Browse**.

• The [Chose file] dialog box appears. Specify the deactivation file you saved on on a PC that MPM3 is installed.

### *3* **Click [Deactivation].**

• The procedure is now complete.

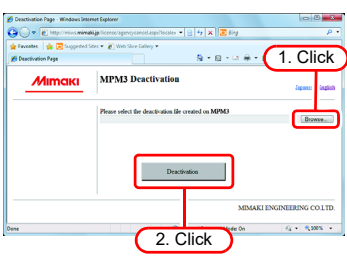

<span id="page-16-0"></span>*1* **Double-click "Programs and Features" from the Control Panel.**

- *2* **Select "MimakiProfileMaster 3" from the list and click [Uninstall] or [Remove].**
- **3 Click**  $\boxed{\text{Yes}}$ .

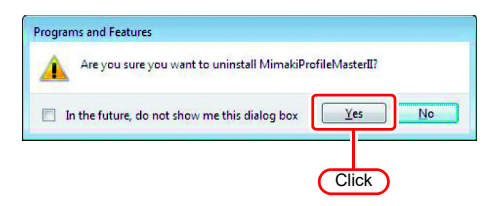

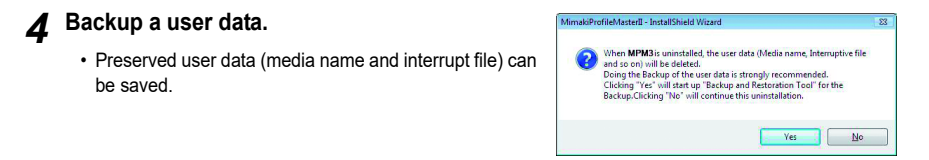

**To backup user data :** Click Yes and see  $\mathbb{CP}$  Reference Guide P.10-2.

**To delete user data : Click**  $\sqrt{\mathsf{No}}$ **.** 

• When the backup ends, the uninstallation is completed.

#### <span id="page-17-1"></span><span id="page-17-0"></span>**If an error occurs in license authentication**

The countermeasure when an error occurs in license authentication is explained by following the examples below:

**Example 1 : MPM3 was uninstalled without releasing license authentication. Example 2 : OS was reinstalled without releasing license authentication. Example 3 : HDD with OS was replaced without releasing license authentication.**

You can conduct license authentication for the PC on which you conducted license authentication once as many times as you want until you release it and conduct license authentication with the serial key used for other PC.

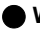

#### **When you reuse MPM3 in that PC**

- (1)Reinstall MPM3.
- (2)Start license authentication and input the same serial key.
	- •License authentication is conducted again.

#### **When you use MPM3 in other PC**

- (1) Release license authentication ( $\mathbb{CP}$  [P.19](#page-18-0)) from the Web site and release license authentication.
- (2)Install MPM3 into the PC on which you use MPM3.
- (3)Start license authentication and input the serial key released in (1).

#### **Example 4 : PC was replaced without releasing license authentication.**

Release license authentication ( $\mathbb{Q}^{\mathbb{P}}$  [P.19\)](#page-18-0) from the Web site and release license authentication.

#### **Example 5 : After having sent PC to repair, program update and profile update became unavailable with an error displayed.**

When it was repaired, it is possible that the device that is the base of PC unique information gained at license authentication was replaced.

In such a case, it is necessary to conduct license authentication again. By following the procedures below, conduct license authentication.

- (1) Release license authentication ( $\mathbb{Q}^{\square}_{\mathbb{F}}$  [P.19](#page-18-0)) from the Web site and release license authentication.
- (2)Start MPM3 in the PC installed MPM3 on which the error occurred.
- (3)Conduct license authentication again.

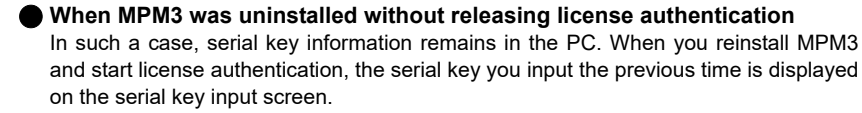

 **You found that you lost the serial key after releasing license authentication.** In such a case, if you uncheck the checkbox of "Delete the serial key information." on the first screen when releasing license authentication, serial key information remains in the PC. The checkbox is OFF by default.

Check that the serial key you input the previous time is displayed on the serial key input screen.

### <span id="page-18-0"></span>**How to release license authentication when PC has broken down**

If normal release of license authentication cannot be conducted  $(\mathbb{Q}_F^{\infty})$  [P.13](#page-12-1)) and MPM3 cannot be used in other PC, you can release license authentication in the procedures below:

NOTE! • Do not use this function when normal release of license authentication can be conducted. If you use this function, defects may occur in the following license authentication etc. and MPM3 cannot operate normally.

### *1* **Start the Web browser and input the address below.**

- http://miws.mimaki.jp/license/agencytop.aspx
- Click [Deactivation (When the PC is broken)].
- *2* **Input the authenticated serial key into the serial key input form.**
	- Click [Deactivation].
	- Then, license authentication is released.

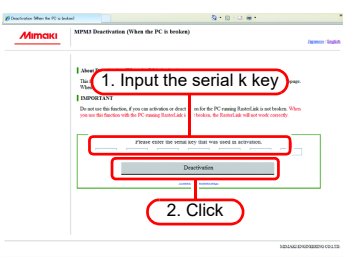

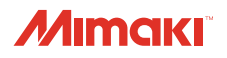

無断複写・転載を禁じます。 All Rights Reserved. D203035-11-17122018 © MIMAKI ENGINEERING CO.,LTD.2016

HK SW:3.1.17